# Reports

### **Contents**

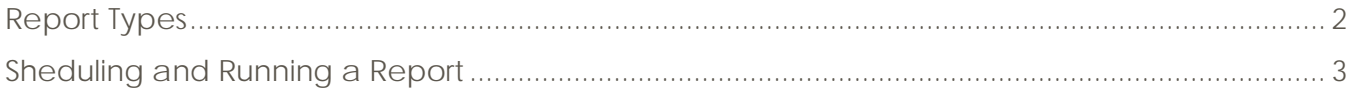

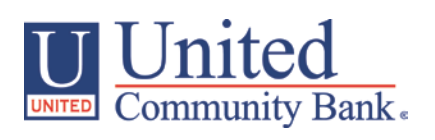

## <span id="page-1-0"></span>**Report Types**

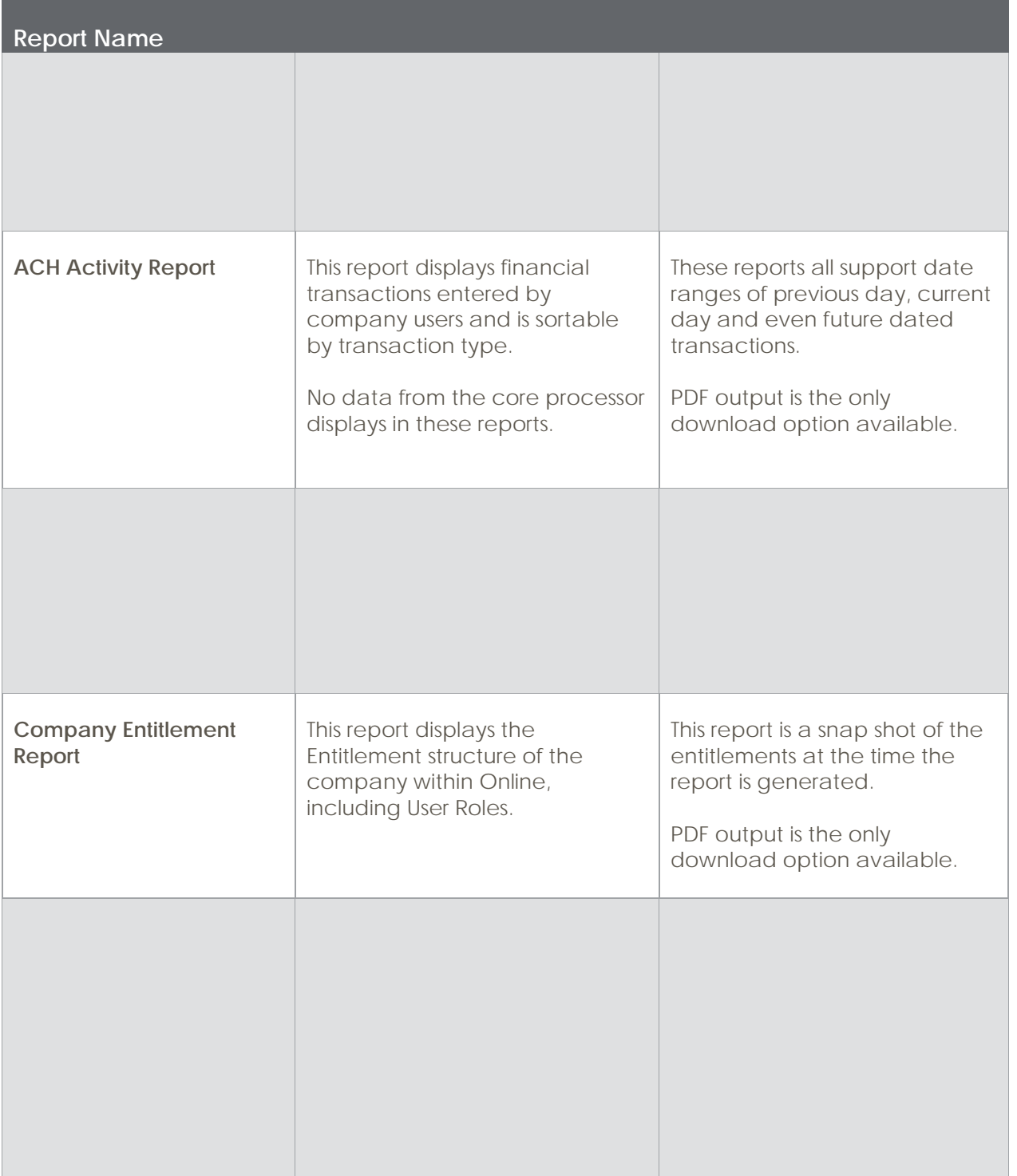

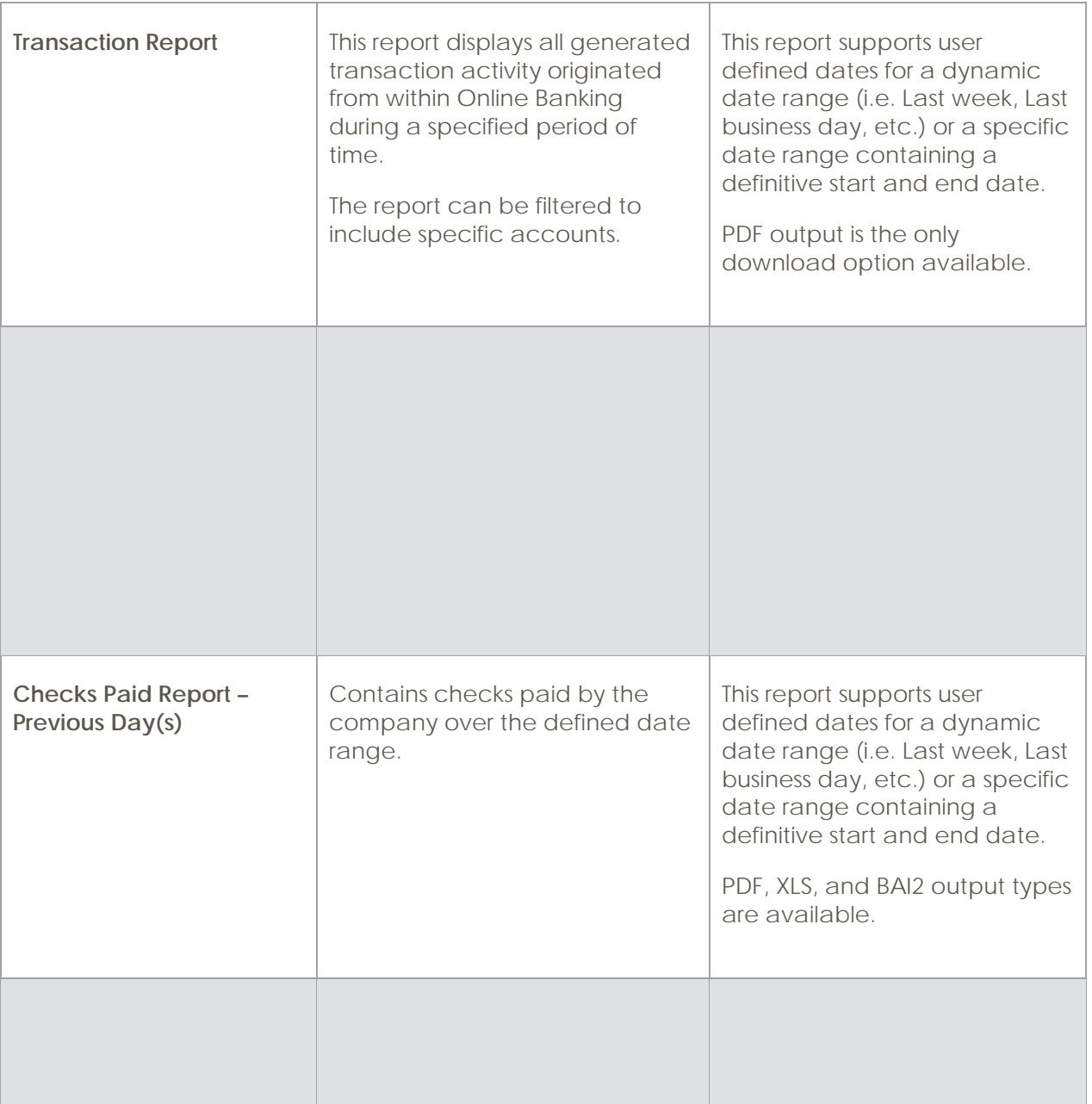

### <span id="page-2-0"></span>**Sheduling and Running a Report**

1. Click on the 'Reports' option in the navigation menu.

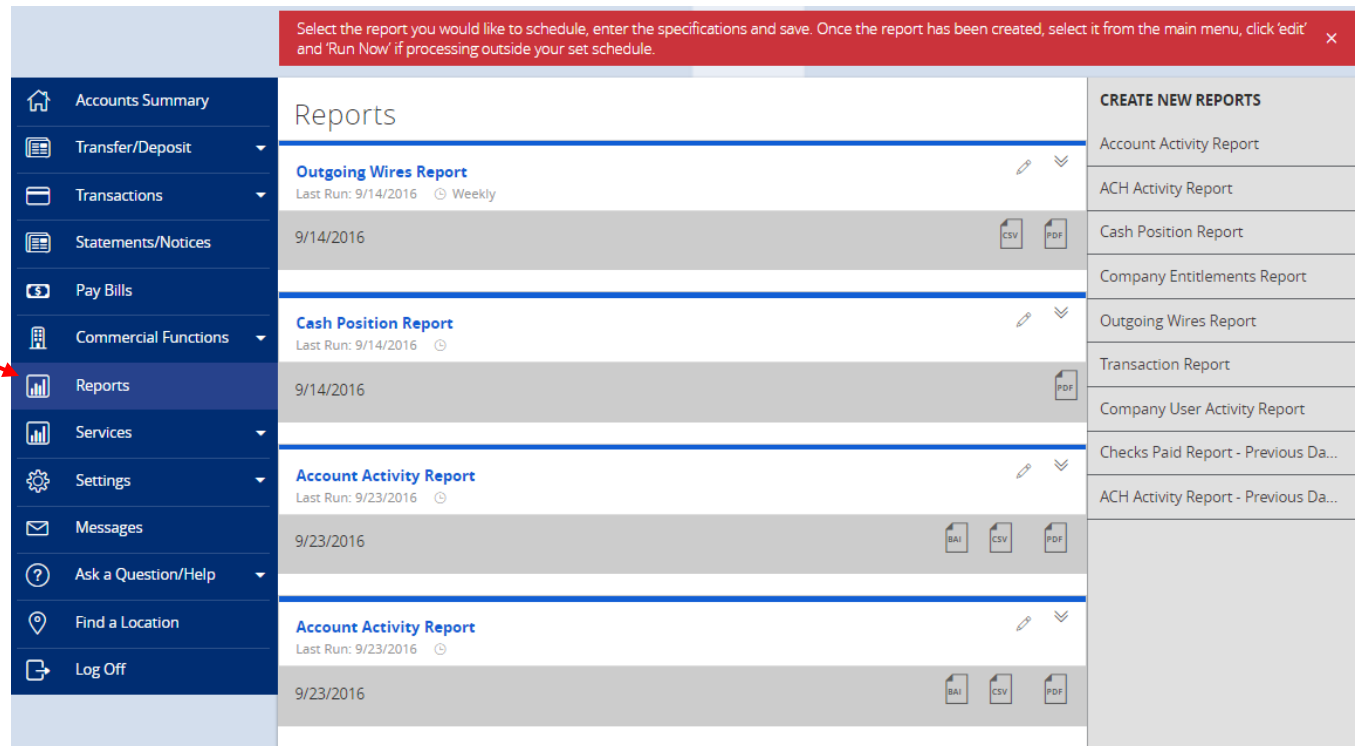

2. Select the report in the list on the right side of the screen you wish to schedule and run.

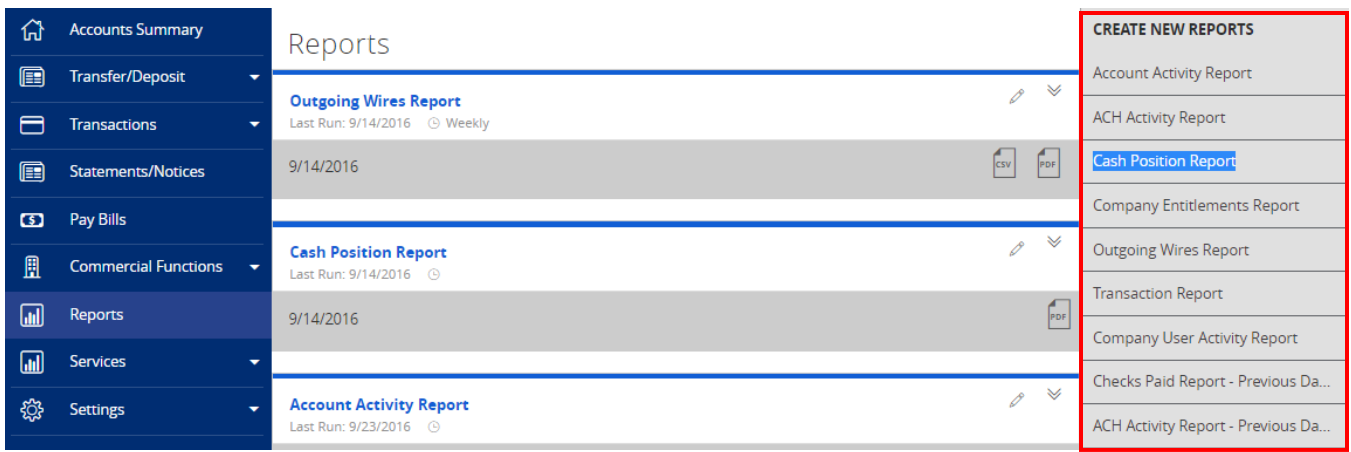

NOTE: Each report instance can be renamed according to need. Filters will vary depending upon which report is being generated. The example shown below is the 'Account Activity Report'.

#### Reports

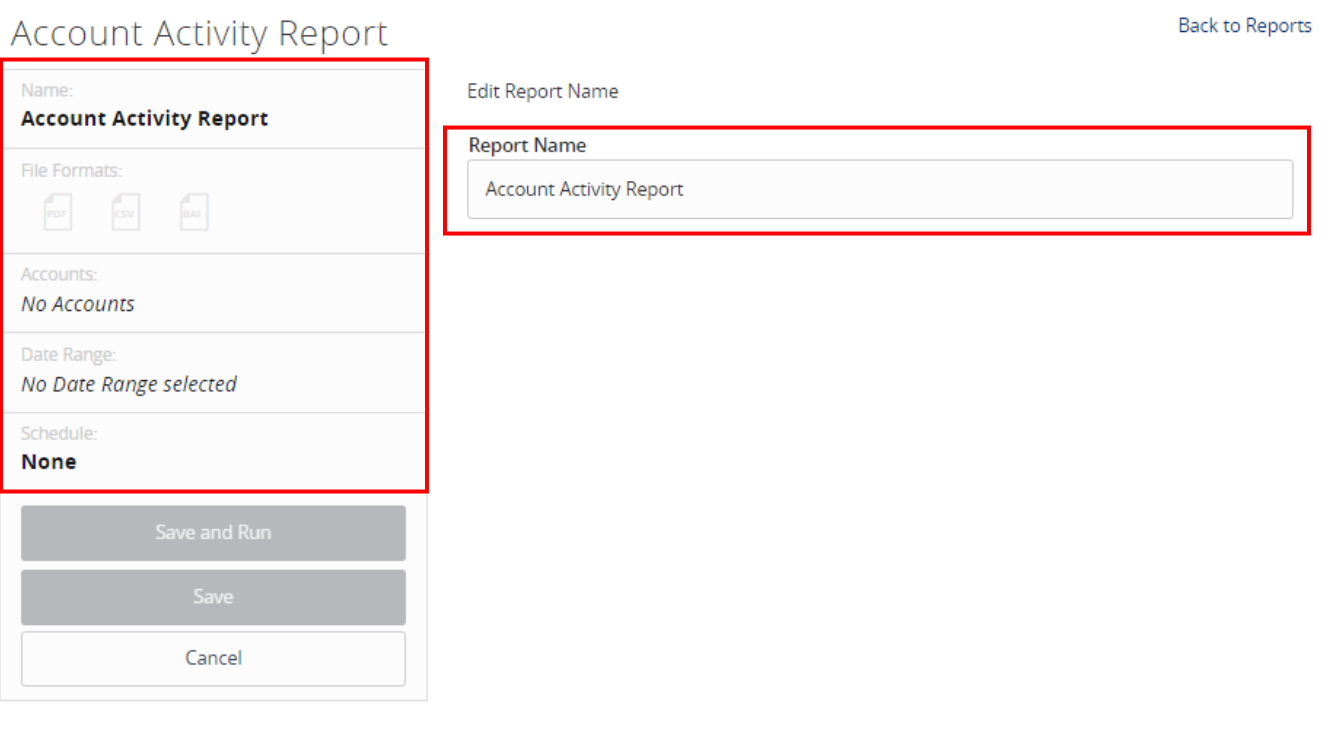

3. Click on 'File Formats' to view the output formats available for the specific report being generated. There is no additional action required for this step.

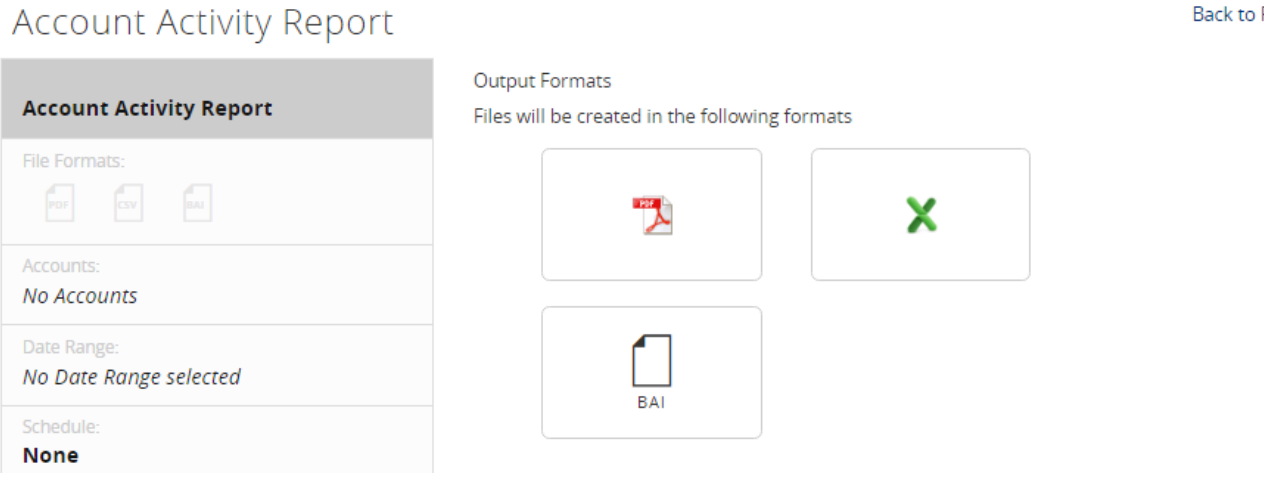

**Back to Reports** 

4. Select the account(s) to be included in the report. Reports will turn red when selected.

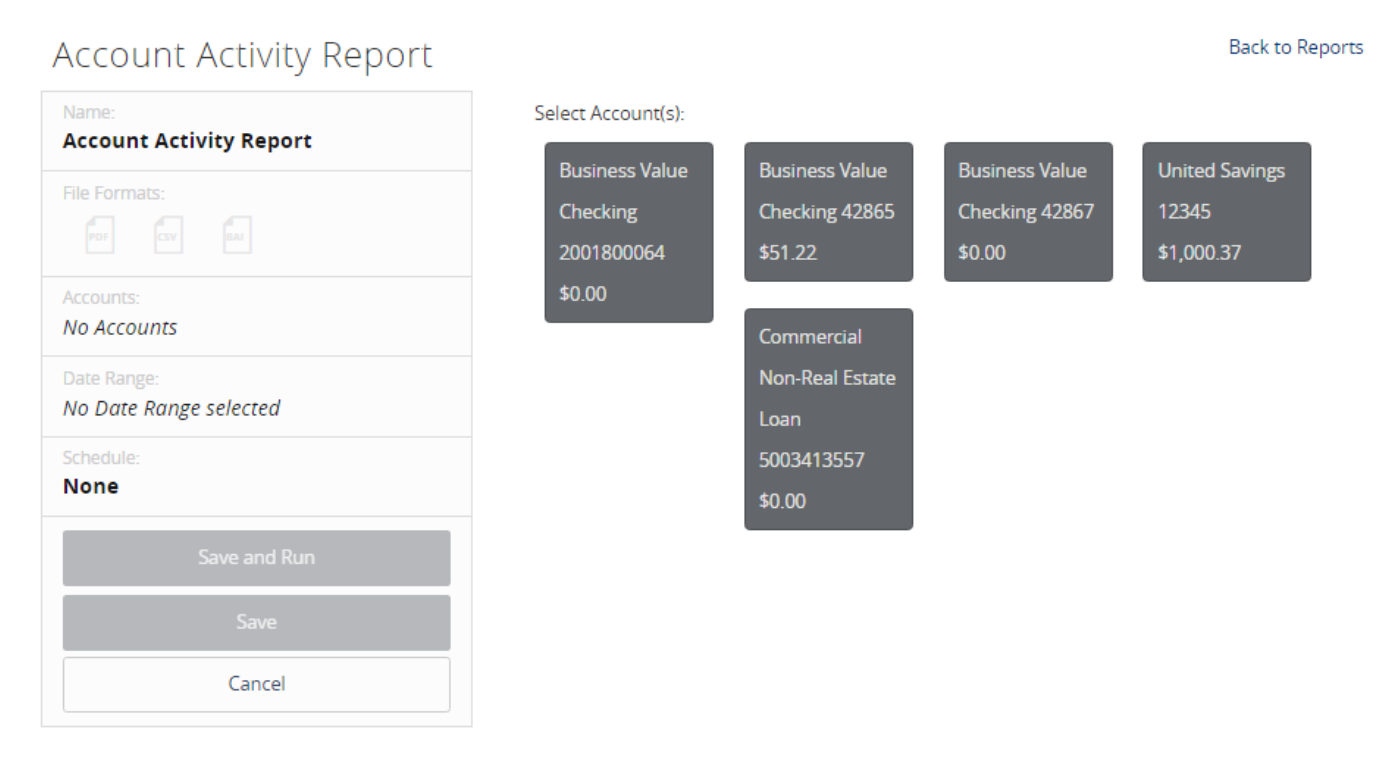

5. Select the date range for the report. A standard 'From' and 'To' date range can be designated or a dynamic date range (i.e. Last Business Day, Last Week, etc.)

Date Range

ľ

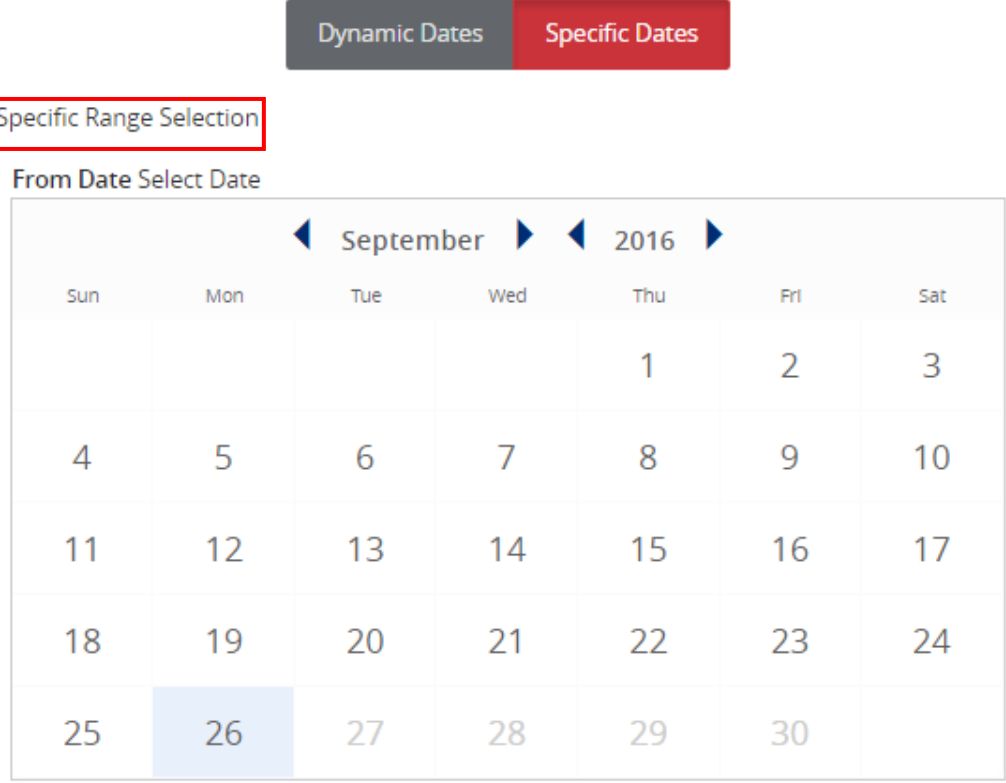

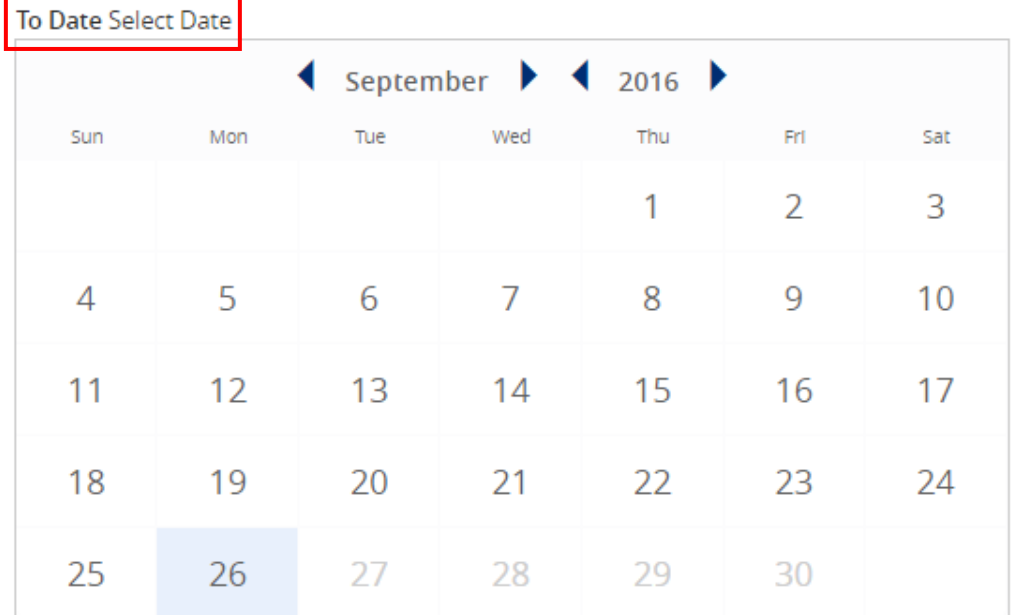

**Back to Reports** 

#### Date Range

Account Activity Report

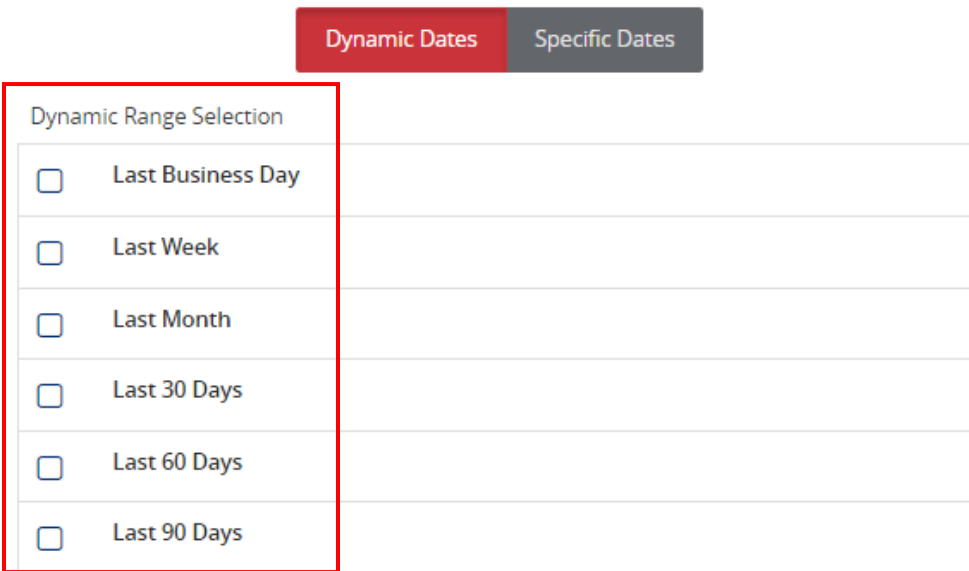

6. Select the desired schedule for how often the report should automatically run.

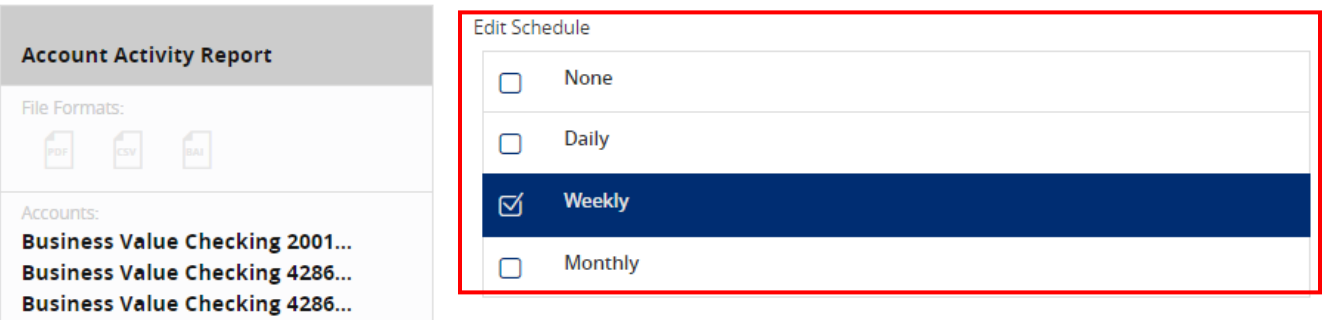

7. Click 'Save and Run' to run the report immediately. Click 'Save' to only schedule the report.

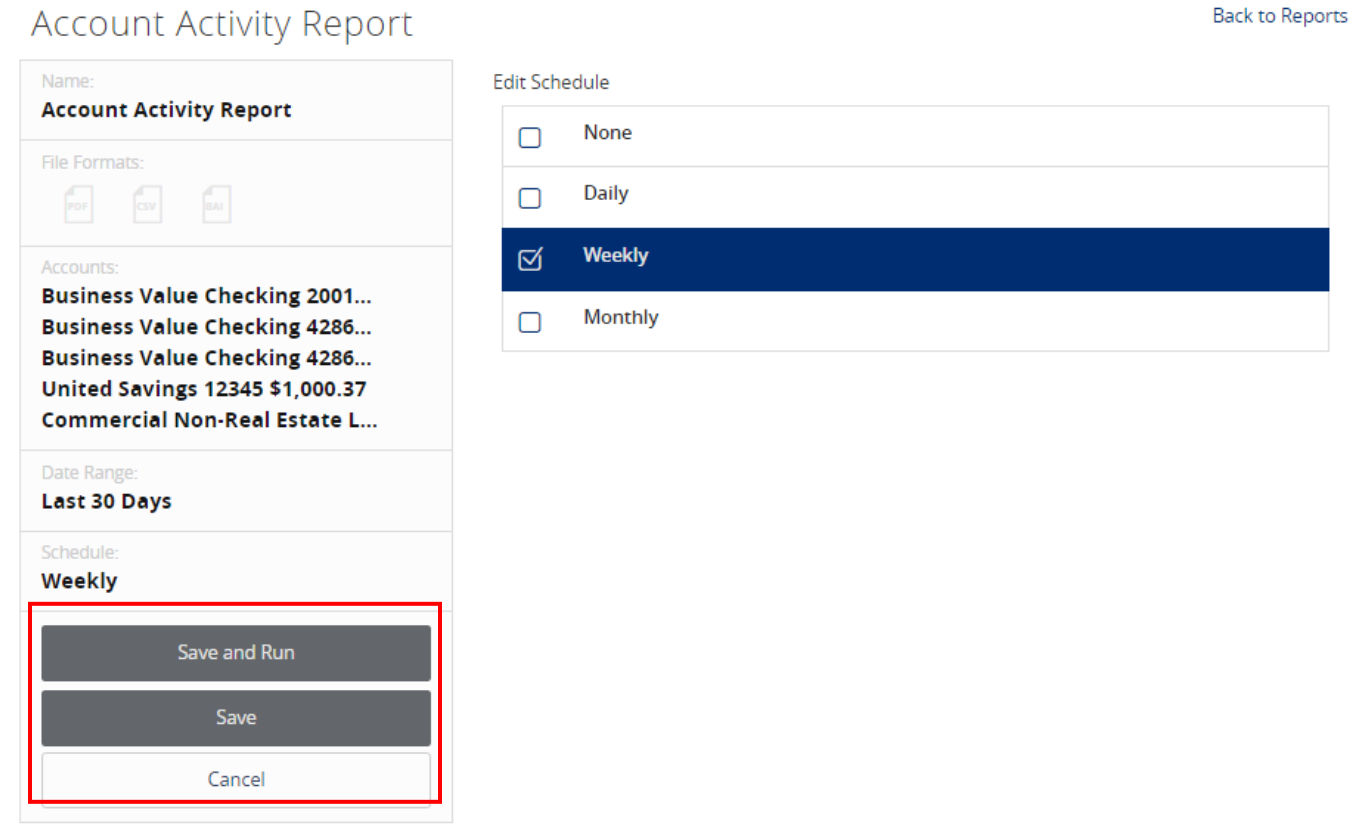

8. The format icon(s) will appear next to the scheduled report once it has been completed. Click on the format icon to open the report.

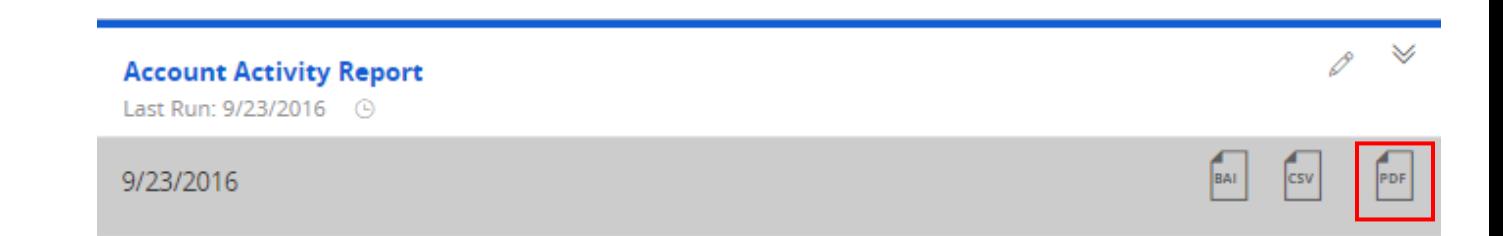

9. Click on the pencil icon to edit the existing report.

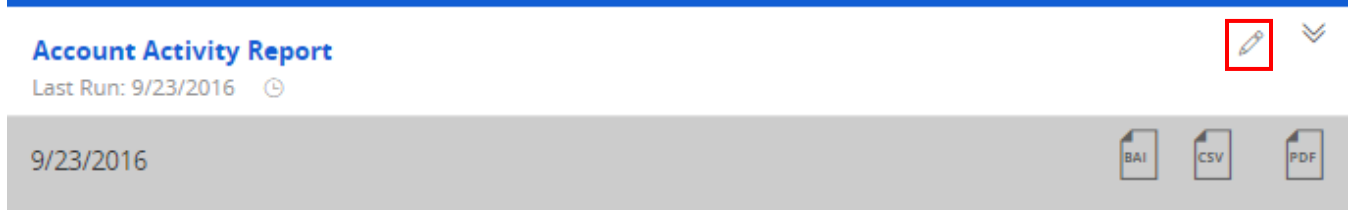

#### 10. Click on the downward facing arrows to edit or delete the existing report.

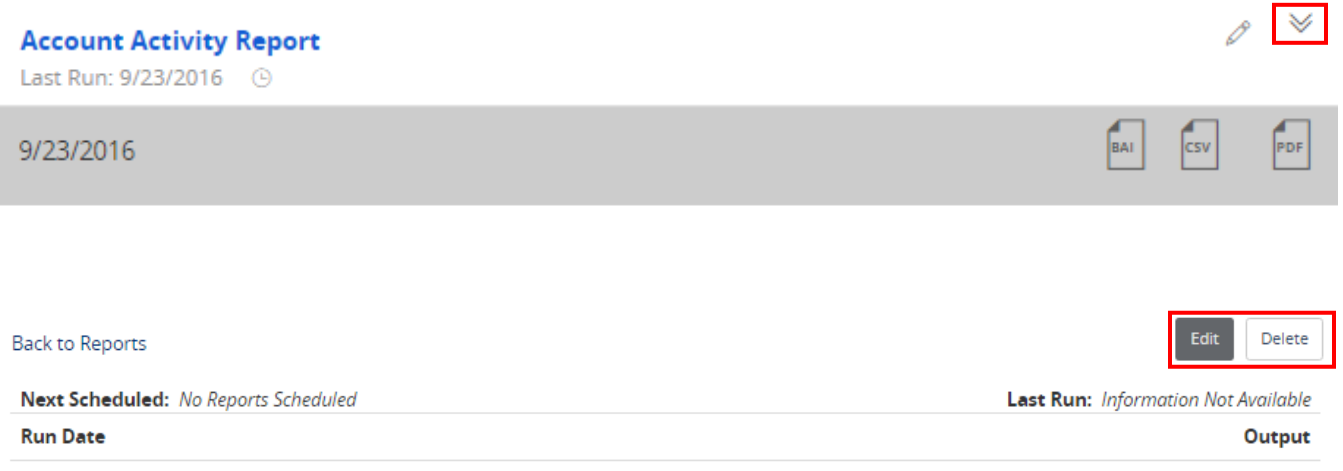

No output available